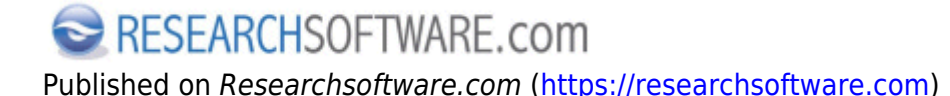

[Ana Sayfa](https://researchsoftware.com/tr) > [EndNote Practical Guide](https://researchsoftware.com/tr/node/3742) > Import PDF folder

## **Import PDF folder**

Bu özellik bir klasörde bulunan PDF dosyalarından Digital Object identifiers (DOI)'ı ayıklayarak, yeni EndNote referanslarına dönüştürülmesini sağlamaktadır.

## **Adımlar**

PDF klasörünü import etmek istediğiniz kütüphaneyi açın.

- 1. 'File > Import > Folder'ı seçin.
- 2. 'Choose' butonuna tıklayın, PDF klasörünü seçin ve 'Open' butonuna tıklayın.
- 3. Seçtiğiniz klasör alt klasörler halinde listeleniyorsa, alt klasörlerdeki PDF dosyalarını import işlemine dahil etmek için 'Include files in subfolders' onay kutusunu işaretleyin.
- 4. Import edilen dosyaları gruplar halinde görüntülenmesi için 'Create a Group Set for this import' onay kutusunu işaretleyin.
- 5. 'Duplicates' açılır listesinden seçeneği belirleyin.
- 6. Seçilen klasördeki PDF dosyalarını kütüphanenize import etmek için 'Import' butonuna tıklayın.

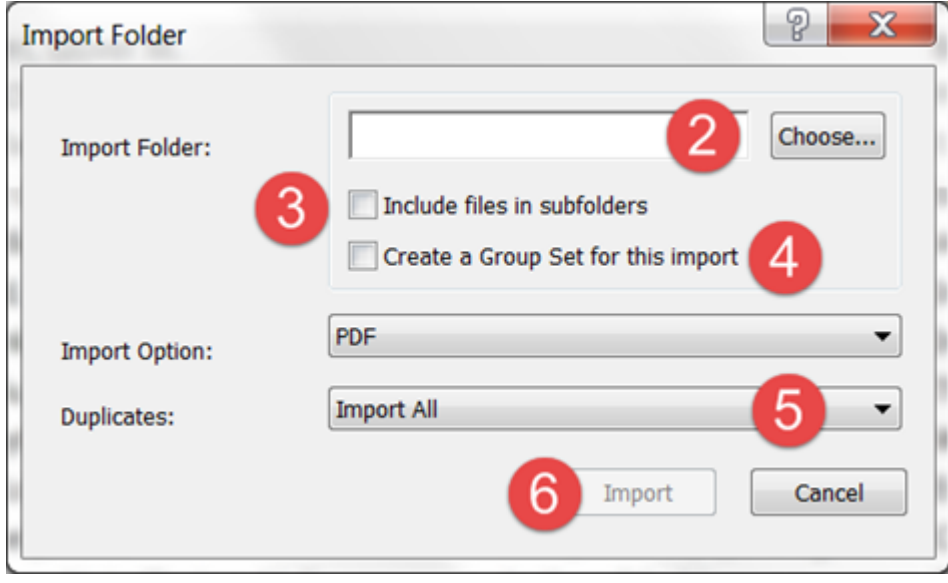

**Özellik ve menüsü**  Edit > Preferences > PDF Handling **İlgili özellikler ve menüleri**  Edit > Preferences > URL's & Links Edit > Preferences > Find Full Text References > File Attachments > Convert to Relative Links References > File Attachments > Rename PDF's **Etiketler**  [PDF](https://researchsoftware.com/tr/book-labels/pdf) [1] [PDF folder](https://researchsoftware.com/tr/book-labels/pdf-folder) [2] [import pdf](https://researchsoftware.com/tr/book-labels/import-pdf) [3]

Copyright © 2001-2018 DISC BV, Haarlem, NL. All rights reserved.

## **Source URL (modified on 20/05/2016 - 07:50):** https://researchsoftware.com/tr/import-pdf-folder

## **Links**

- [1] https://researchsoftware.com/tr/book-labels/pdf
- [2] https://researchsoftware.com/tr/book-labels/pdf-folder
- [3] https://researchsoftware.com/tr/book-labels/import-pdf